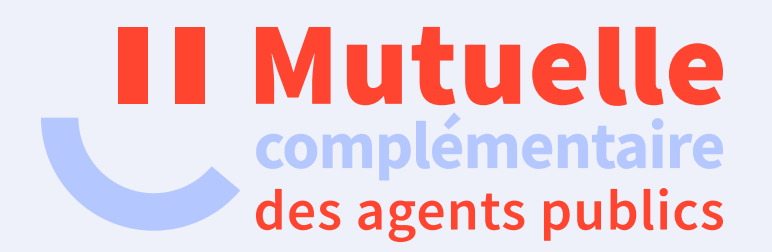

# **Comment créer votre espace adhérent**

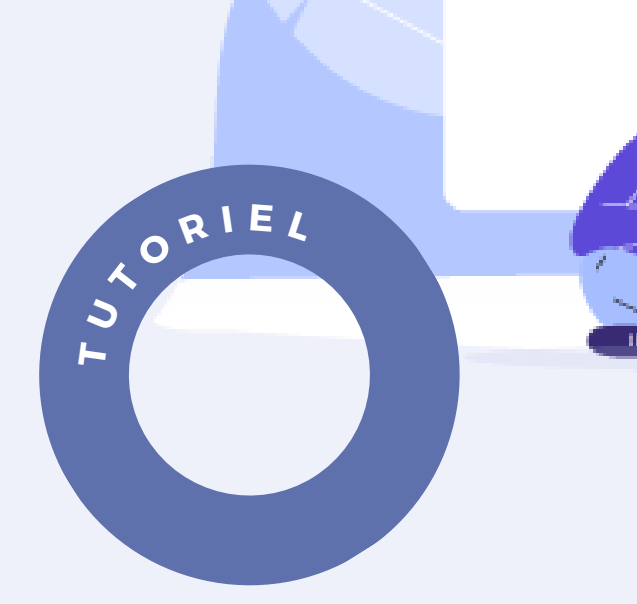

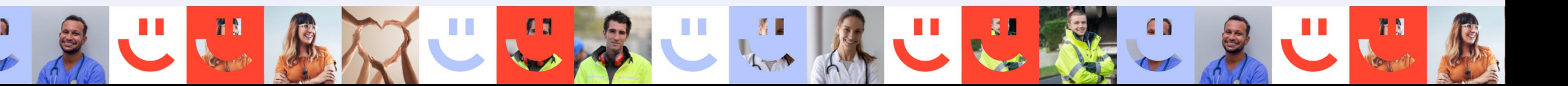

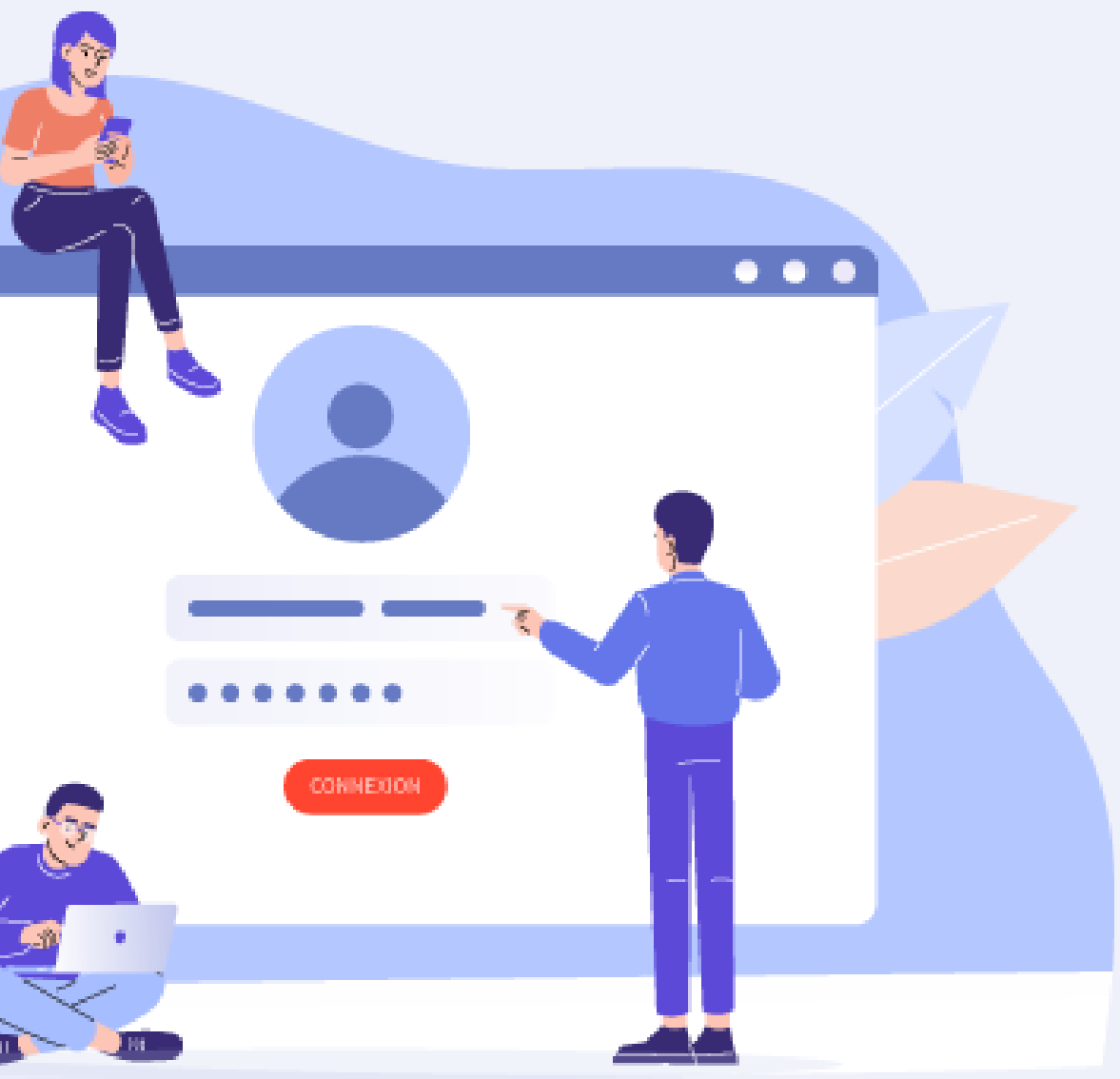

### **ou réinitialiser votre mot de passe ?**

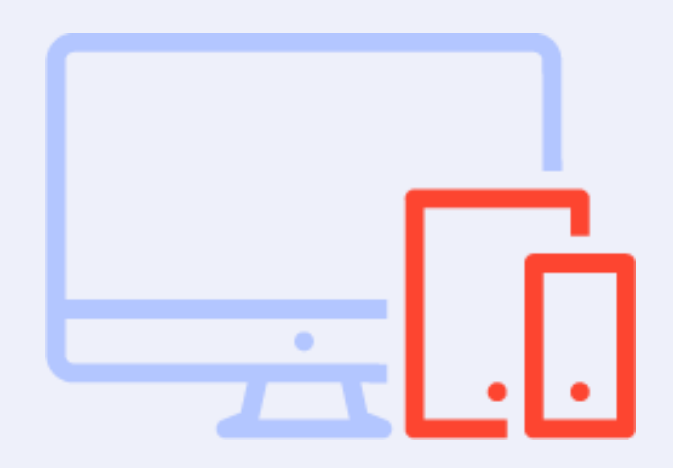

### ACCÉDEZ A LA PAGE

### CRÉEZ VOTRE COMPTE VALIDEZ

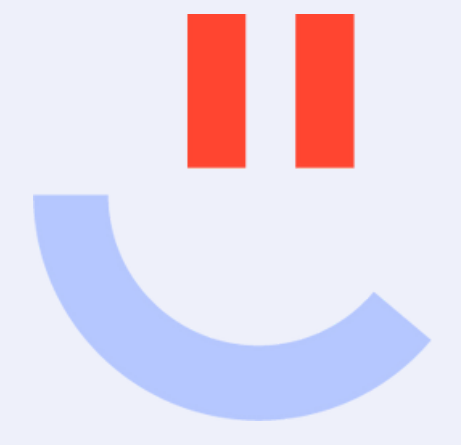

### Suivez le tutoriel étape par étape

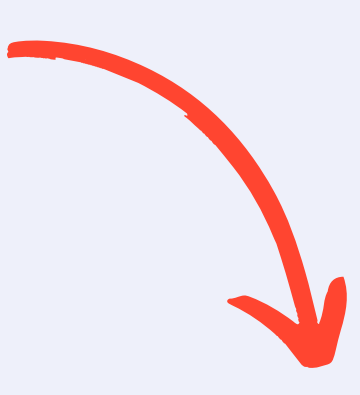

Accédez à la page de connexion

Afin de créer votre « Espace Adhérent », [Cliquez](https://www.mutuelle-servicesplus.fr/mutcomplementaire/adherent.html) ici

Cliquez sur **« Mot de passe oublié, ou première connexion »**

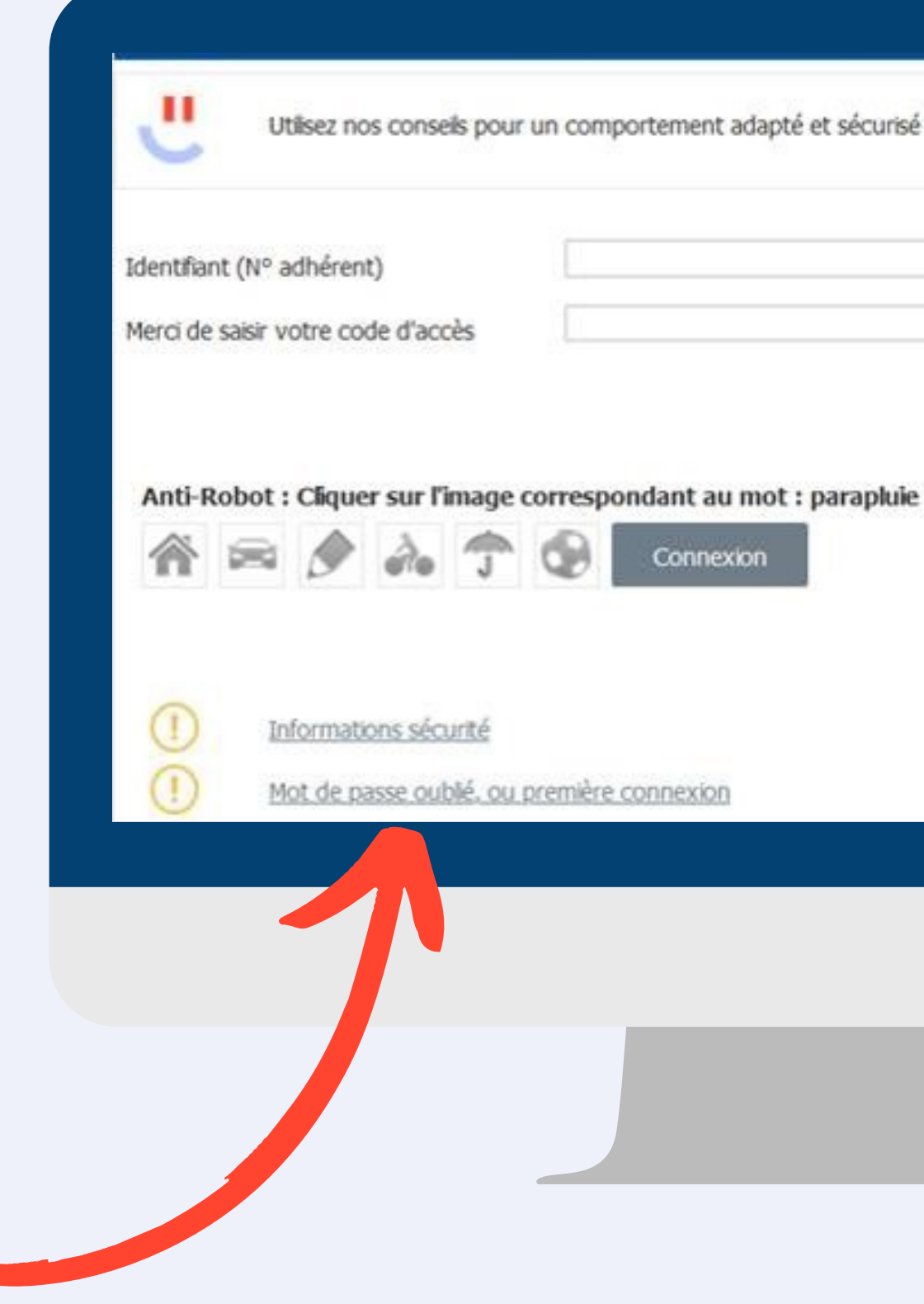

Utilisez nos conseils pour un comportement adapté et sécurisé lors de vos opérations sur internet.

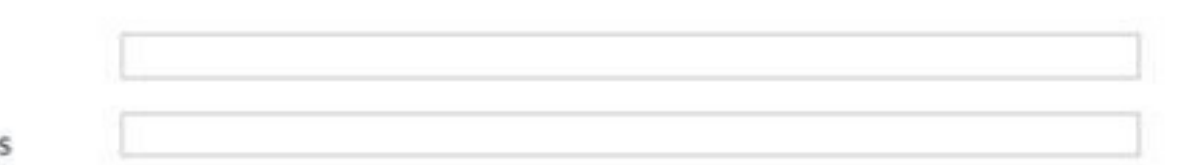

### ÉTAPE 1 ÉTAPE 2 ÉTAPE 3

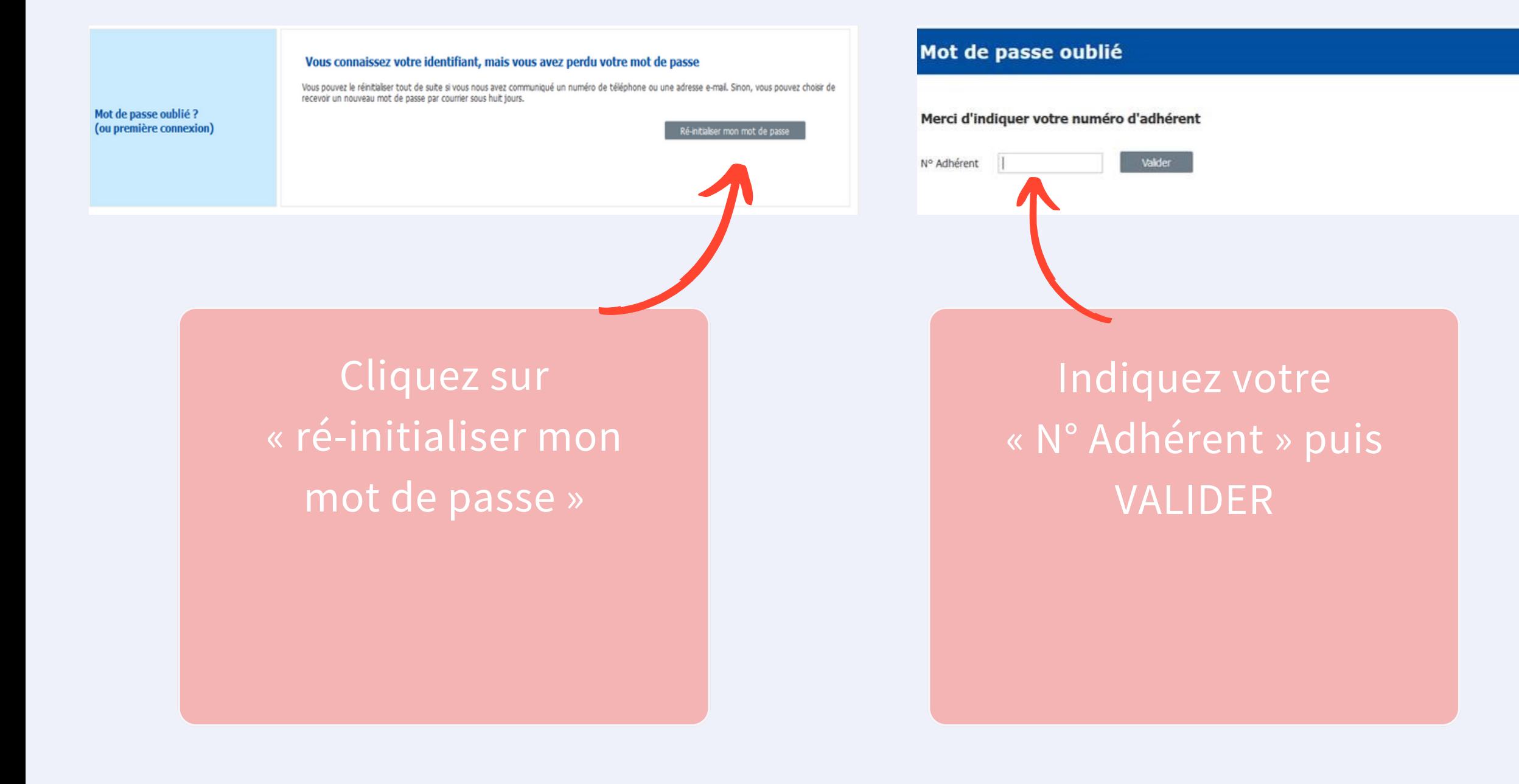

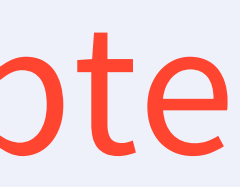

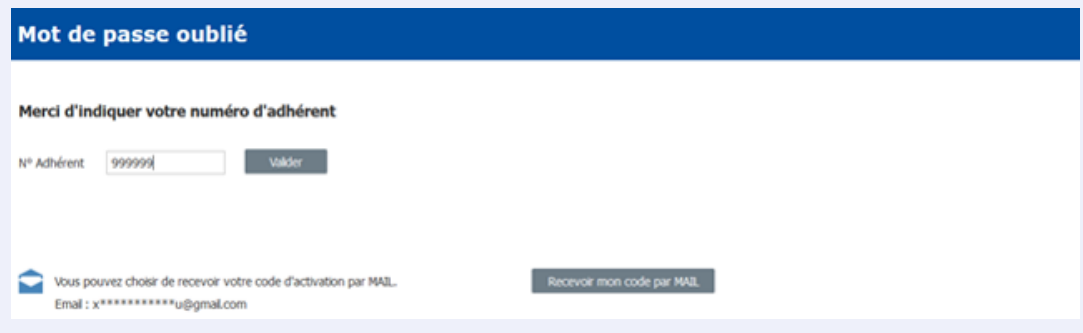

Cliquez sur « recevoir mon code par Mail »\* , veillez toutefois à laisser cette page internet ouverte

\*Si vous ne recevez pas cet e-mail, veuillez vérifier votre dossier de **courrier indésirable ou spam**.

## Créez votre compte

Saisissez votre nouveau mot de passe\* , confirmez le puis **VALIDER.**

**\***Pour garantir une sécurité optimale, assurez-vous d'avoir un mot de passe robuste incluant des chiffres, des caractères spéciaux et des majuscules. Une réinitialisation régulière est recommandée par mesure de précaution, avec un changement souhaité tous les 6 mois.

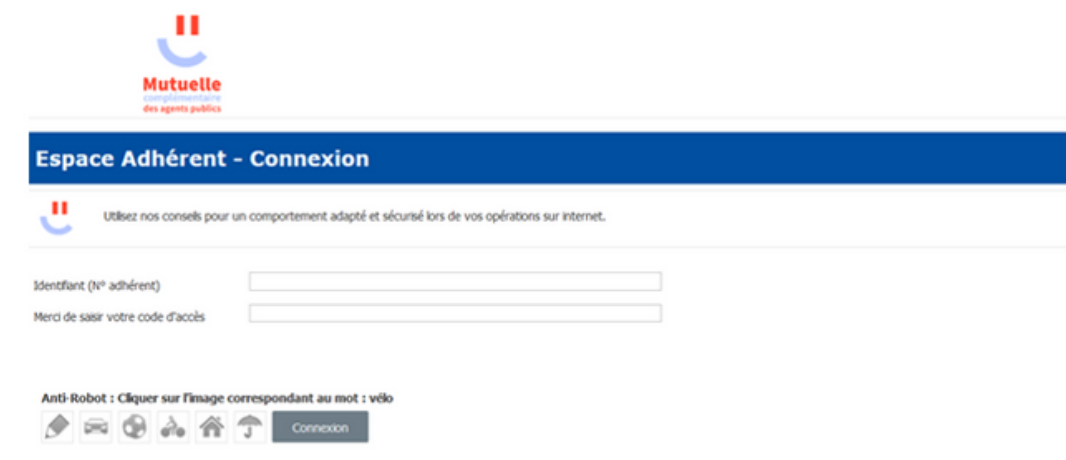

Veuillez noter que pour finaliser votre demande, il est nécessaire d'enregistrer le code d'activation reçu, sur la même page internet où vous avez soumis votre demande.

### Merci de saisir votre nouveau mot de passe

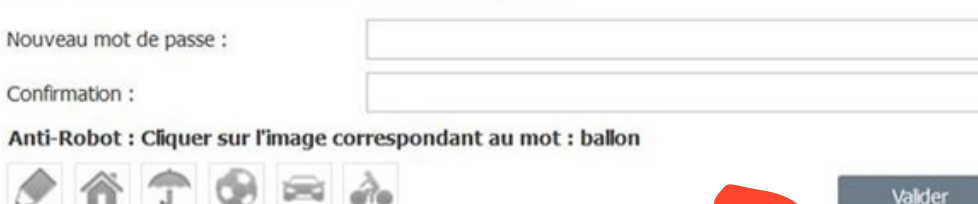

### ÉTAPE 4 ÉTAPE 5 ÉTAPE 6 Validez

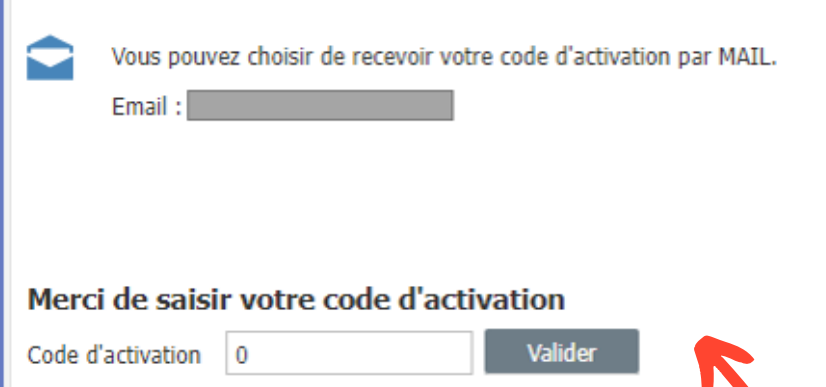

Félicitations ! Vous pouvez désormais vous connecter à votre espace adhérent directement en indiquant votre numéro d'adhérent et votre nouveau mot de passe.

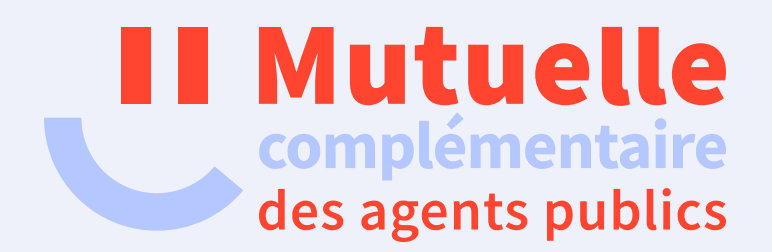

# **Merci et à bientôt !**

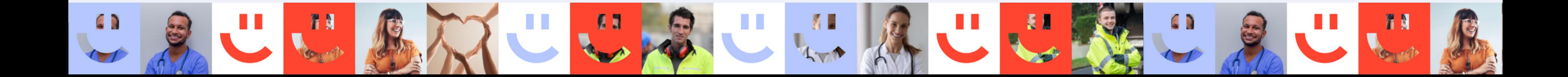